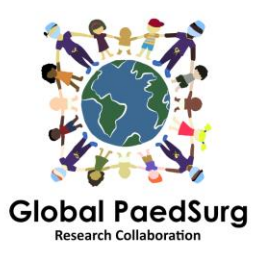

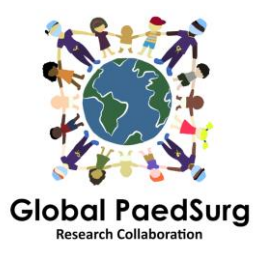

# **Schritte zum Einrichten der REDCap App für die Mobile Datenerfassung**

- 1) Sie müssen die App auf Ihr mobiles Gerät mit dem Namen "REDCap Mobile App" oder ähnlichem herunterladen.
- 2) Melden Sie sich als nächstes auf der REDCap-Website auf Ihrem Computer an, wählen Sie das Projekt "Global PaedSurg Database", sobald es geöffnet ist.
- 3) Wähle Sie die 'REDCap Mobile App' auf der linken Seite des Bildschirms, wie unten gezeigt.

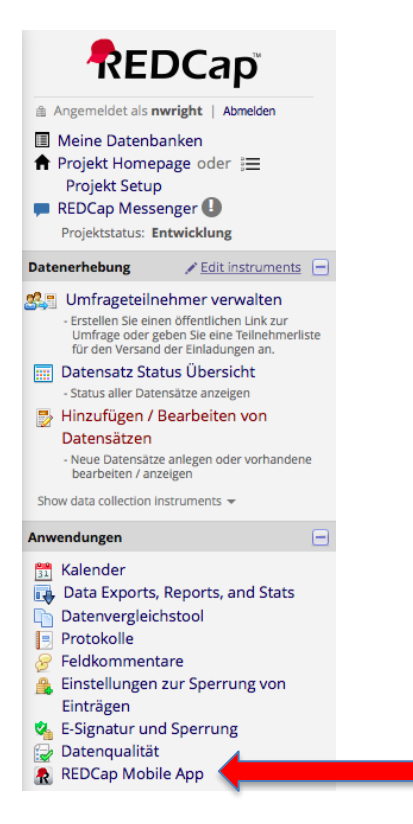

- 4) Folgen Sie den Anweisungen, um ein API-Token zu erhalten. Hierdurch wird automatisch eine Anfrage an den REDCap Administrator, Bolaji Coker, gesendet.
- 5) Sie erhalten dann eine E-Mail vom REDCap-Administrator mit einem Link (normalerweise innerhalb von 24-48 Stunden) - öffnen Sie diese. Sie gelangen zurück zur REDCap-Website und ein API-Token wird Ihnen gezeigt.
- 6) Öffnen Sie nun die REDCap App auf Ihrem Mobiltelefon. Geben Sie ein Passwort (zweimal) für Administratorrechte und einen Benutzernamen und ein Passwort (zweimal) für Datensammlungsrechte ein. Alle lokalen Mitarbeiter müssen dies machen (sowohl für den Admin-Zugang als auch Benutzer-Zugang, obwohl Sie nicht den Admin-Zugang, sondern nur den Benutzer-Zugang für die Eingabe von Daten verwenden werden).
- 7) Sobald die App geöffnet ist, klicken Sie auf " Mobiles Projekt einrichten".
- 8) Gehen Sie nun wieder zum REDCap Mobile App-Bereich der Website auf Ihrem Computer - dieser hat nun Ihren API-Token abgeholt und einen QR-Code

ausgegeben. Sie können diesen Code entweder auf Ihr Mobiltelefon einlesen oder die Details eingeben. Die App enthält Schritt-für-Schritt-Details zur Vorgehensweise.

- 9) Das globale PaedSurg-Projekt sollte dann auf Ihrer App angezeigt werden. Sie können nun Daten eingeben. Klicken Sie dazu auf "Mein Projekt", dann auf das Rechteck mit "Global PaedSurg", warten Sie eine Sekunde, bis es geladen ist: Klicken Sie nun oben auf "Daten sammeln" und dann auf das Rechteck unter "Auswählen" Instrument ', klicken Sie dann rechts unten auf 'Neuen Datensatz erstellen'. Jetzt können Sie das Formular auf die gleiche Weise wie auf der REDCap-Website ausfüllen. Klicken Sie unten auf Speichern.
- 10) Alle Daten werden auf Ihrem Telefon gespeichert. Wenn Sie es auf die REDCap-Website hochladen möchten, klicken Sie auf "Mein Projekt", und dann auf das Rechteck mit "Global PaedSurg" und dann auf "Daten an Server senden". Warten Sie eine Sekunde, bis es geladen ist. Klicken Sie anschließend auf " Begin send of all data'" , warten Sie, während die Daten hochladen.

## **Hinzufügen oder Ändern von Daten für einen Patienten:**

Nachdem alle Daten auf die REDCap-Website hochgeladen wurden, werden alle Änderungen, die Sie an den Daten über die Website vornehmen, nicht automatisch auf der App aktualisiert. Möchten Sie daher Änderungen an bestehenden Datensätzen vornehmen, die mit der App eingegeben wurden, dann nehmen Sie die Änderungen entweder nur über die App oder nur über die Website vor.

## **Wenn Sie sich dazu entschließen, Änderungen über die App vorzunehmen:**

Nachdem Sie Änderungen vorgenommen haben, müssen Sie den Datensatz erneut an den Server senden. Dies geschieht auf die gleiche Weise wie in Schritt 10 beschrieben. Bevor die Daten jedoch erneut gesendet werden, müssen Sie auf "Details anzeigen" klicken und "Mobiler Wert" und dann "Datensätze mit Änderungen senden" auswählen. Dadurch werden Ihre Daten mit den von Ihnen vorgenommenen Änderungen auf die Website hochgeladen**.**

**Wenn Sie Änderungen an einem Datensatz auf der Website vornehmen:** die Daten Kopie in der App wird nicht aktualisiert. Daher müssen Sie dann Änderungen an diesem Datensatz NUR über die Website vornehmen.

### **Dinge zu beachten:**

Sie benötigen einen Internetzugang, um die RedCap App einzurichten. Einmal eingerichtet, können Sie die Daten in die App ohne Internet-Zugang eingeben und laden Sie sie einfach über Ihr Telefon auf die Website, wenn Sie Internet verfügbar haben.

Wenn der Button 'Refresh Setup & Data ' angeklickt wird, werden ALLE Datensätze in der App gelöscht, auch wenn diese noch nicht an den Server gesendet wurden.

Die Datensatznummer in der App stimmt möglicherweise nicht mit den Nummern auf der Website überein, aber diese wird aktualisiert, wenn der Datensatz an den Server gesendet wird.

## **Fragen:**

Bitte lassen Sie mich wissen, wenn Sie irgendwelche Probleme haben oder Fragen während der Dateineingabe entstehen. Ich fürchte, es erfordert eine Reihe von Schritten bis zur Installierung, aber sobald es eingerichtet ist, sollte es einfach zu bedienen sein.